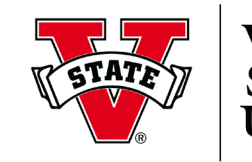

**VALDOSTA STATE** NIVERSITY

## **New Account Registration: IACUC**

- 1. Go to [http://www.citiprogram.org/.](http://www.citiprogram.org/)
- 2. Click **Register** to begin the registration process.
- 3. On the **CITI - Learner Registration** page, complete the following **Steps**:
	- **Step** 1: Select **Valdosta State University** as the organization. Check the box indicating that you agree to the terms of service.
	- **Step** 2: Enter your name & VSU email address.
	- **Step** 3: Create your Username and Password. Select a security question & create your answer
	- **Step** 4: Enter your country of residence.
	- **Step** 5: Select "No" regarding CEU credits. Select an answer regarding course survey.
	- **Step** 6: Enter the VSU requested information.
	- **Step** 7: Learner Registration **Valdosta State University**  page: complete **Q1 – 8** (below).
- 4. On the **Valdosta State University** page:
- **Q1:** Conflicts of Interest **Select** *No*.
- **Q2:** Human Subjects Research **Select** *Not at this time*.
- **Q3:** Responsible Conduct of Research **Select** *Not at this time.*
- **Q4:** Laboratory Animal Welfare *Select all that apply to your research activities.*
- **Q5:** Webinars **Select** *Not at this time.*
- **Q6:** COVID-19 **Select** *No.*
- **Q7:** Information Privacy & Security **Select** *Not at this time.*
- **Q8:** IRB Chair **Select** *Not at this time*.

## *YOUR ENROLLMENT IS COMPLETE!*

*You may now begin your courses.*